Edgeでのハードウェアアクセラレータ確認方法

①ブラウザ右上の「…」より「設定」を選択

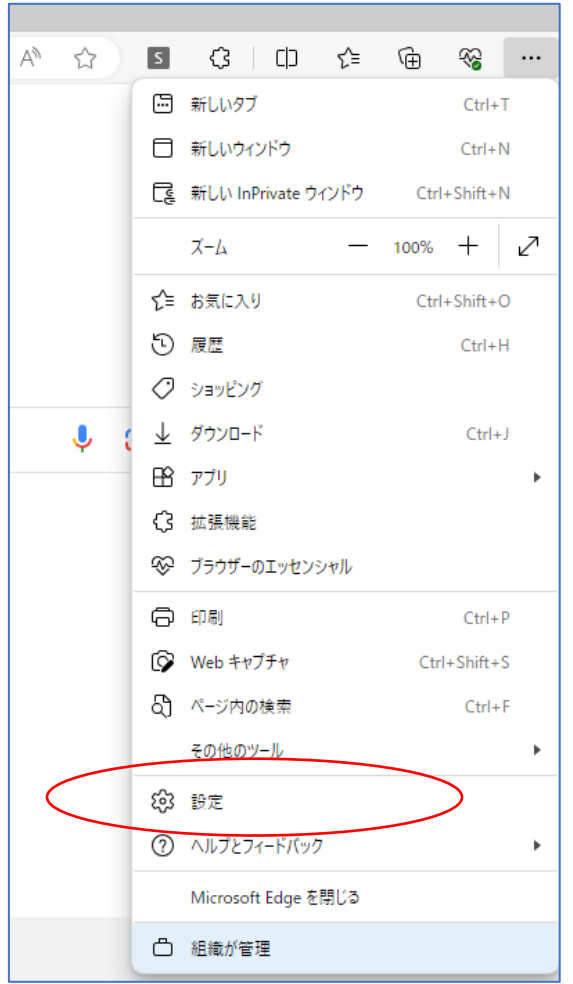

② 左のメニュー一覧から、「システムとパフォーマンス」を選択 ③ 「使用可能な場合はハードウェアアクセラレータを使用する」をONにする

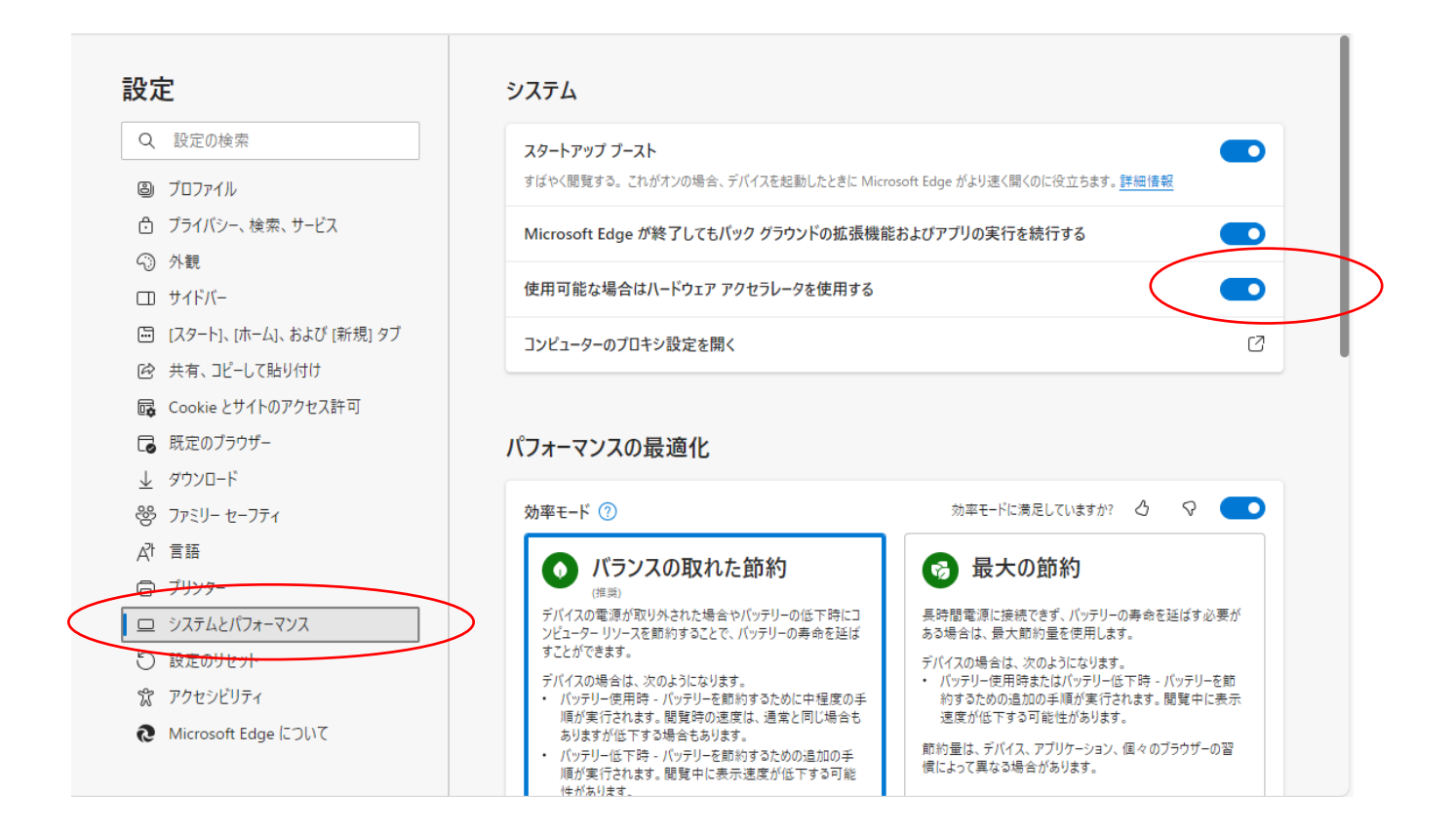